# **JY997D29501E**

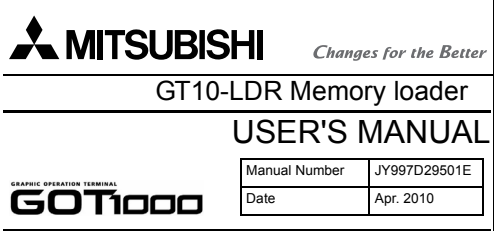

This manual describes the part names, dimensions, mounting, and specifications of the product. Before use, read this manual and manuals of relevant products fully to acquire proficiency in handling and operating the product. Make sure to learn all the product information, safety information, and .<br>precautions

And, store this manual in a safe place so that you can take it out and read it whenever necessary. Always forward it to the end user. **Registration** 

## The company name and the product name to be described in this manual are

the registered trademarks or trademarks of each company.

Effective Apr. 2010

Specifications are subject to change without notice.

#### **Safety Precaution** (Read these precautions before using.)

Before using this product, please read this manual and the relevant manuals introduced in this manual carefully and pay full attention to safety to handle the product correctly.

The precautions given in this manual are concerned with this product. In this manual, the safety precautions are ranked as "DANGER" and "CAUTION".

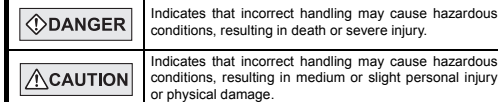

Depending on circumstances, procedures indicated by "CAUTION" may also be linked to serious results.

#### In any case, it is important to follow the directions for usage.

**MOUNTING PRECAUTIONS ACAUTION** 

• Use the memory loader in the environment that satisfies the general specifications described in GT10 User's manual. Never use the product in areas with excessive dust, oily smoke, conductive dusts, corrosive gas (salt air, Cl2, H2S, SO2 or NO2), flammable gas, vibration or impacts, or exposed to high temperature, condensation, or rain and wind. Not doing so can cause an electric shock, fire, malfunction or product damage or deterioration.

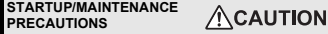

- Do not disassemble or modify the memory loader.
- Doing so can cause a failure, malfunction, injury or fire. • Do not touch the conductive and electronic parts of the memory loader
- directly. Doing so can cause a memory loader malfunction or failure. • When unplugging the cable connected to the GOT, do not hold and pull the
- cable portion. Doing so can cause the memory loader or cable to b damaged or can cause a malfunction due to a cable connection fault.
- Do not bent at a sharp angle or tie the memory loader cables. Doing so can cause the breaking of the cables.

#### **DISPOSAL PRECAUTIONS**  $\land$  CAUTION

• When disposing of the product, handle it as industrial waste.

#### **TRANSPORTATION PRECAUTIONS**

• Make sure to transport the memory loader and/or relevant unit(s) in the manner they will not be exposed to the impact exceeding the impac resistance described in the general specifications of this manual, as they are precision devices. Failure to do so may cause the unit to fail.

 $\triangle$ CAUTION

## **Compliance with EC directive (CE Marking)**

This note does not guarantee that an entire mechanical module produced in accordance with the contents of this note will comply with the following standards. Compliance to EMC directive for the entire mechanical module should be checked by the user / manufacturer. For more details please contact the local Mitsubishi Electric sales site.

## **Attention**

- This product is designed for use in industrial applications. • Manufactured by: Mitsubishi Electric Corporation
- 2-7-3 Marunouchi, Chiyoda-ku, Tokyo 100-8310 Japan • Manufactured at: Mitsubishi Electric Corporation Himeji Works
- 840 Chiyoda-machi, Himeji, Hyogo 670-8677 Japan • Authorized Representative in the European Community:
	- Mitsubishi Electric Europe B.V. Gothaer Str. 8, 40880 Ratingen, Germany.

#### **Requirement for Compliance with EMC directive**

The following products have shown compliance through direct testing (to the identified standards) and design analysis (forming a technical construction file) to the European Directive for Electromagnetic Compatibility (2004/108/EC) when used as directed by the appropriate documentation.

Type :Programmable Controller (Open Type Equipment)

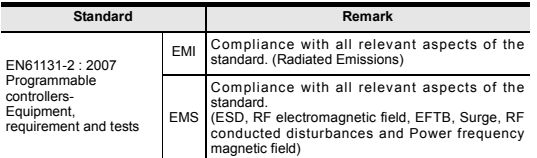

For more details please contact the local Mitsubishi Electric sales site.

#### **Associated Manuals**

The following manuals are relevant to this product. When these loose manuals are required, please consult with our local distributor.

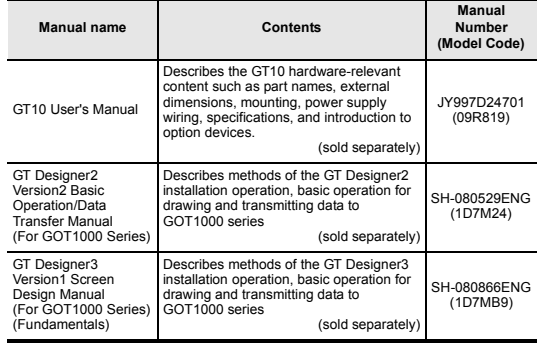

#### **Bundled Items**

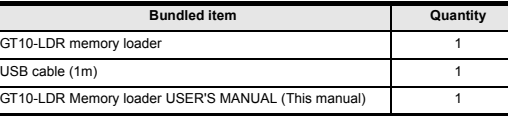

#### **1. Overview**

GT10-LDR memory loader is the memory transfer module that reads/writes the data to GT10 or between a PC (GT Designer2 Ver.2.77F or later, GT Designer3 Ver.1.01B or later) and GT10-LDR.

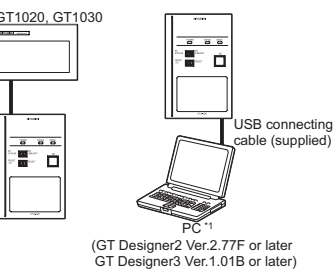

\*1 When GT10-LDR is connected to a PC via the USB hub, the power supply of the USB hub must be supplied by the AC adopter of the USB hub. GT10-LDR connected to the USB hub may not work properly depending on the PC environment. In the case, connect the GT10-LDR directly to the USB port on the PC.

#### **2. Specifications**

#### **2.1 General Specifications**

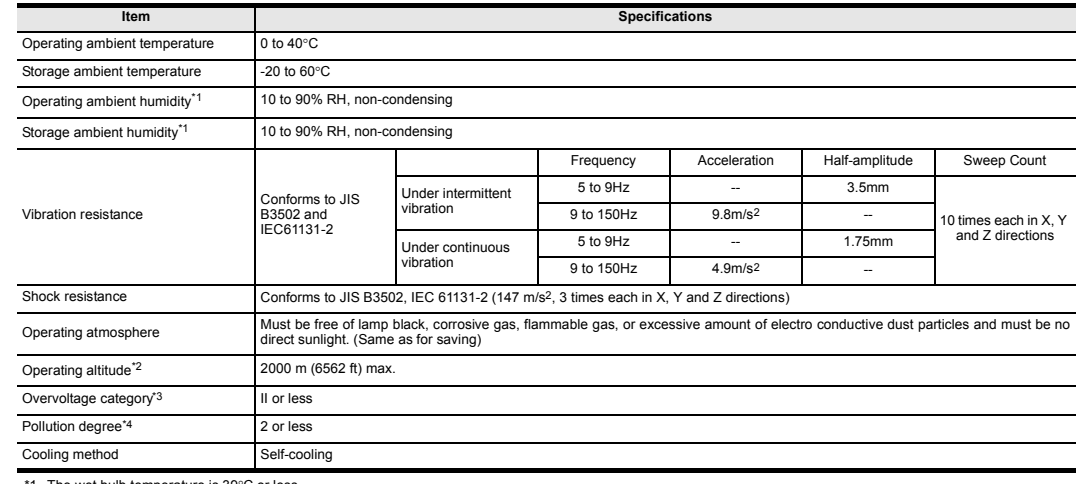

\*1 The wet bulb temperature is 39°C or less.

\*2 Do not use or store the GOT under pressure higher than the atmospheric pressure of altitude 0m (0ft.). Failure to observe this instruction may cause a malfunction. When the air inside the control panel is purged by pressurization, the surface sheet may be lifted by high pressure. As a result, the touch panel may be difficult to press, and the sheet may be peeled off.

\*3 This indicates the section of the power supply to which the equipment is assumed to be connected between the public electrical power distribution network and the machinery within the premises.

Category II applies to equipment for which electrical power is supplied from fixed facilities.

The surge voltage withstand level for up to the raged voltage of 300 V is 2500 V.

\*4 This index indicates the degree to which conductive material is generated in the environment where the equipment is used.

In pollution degree 2, only non-conductive pollution occurs but temporary conductivity may be produced due to condensation.

#### **2.2 Performance Specifications**

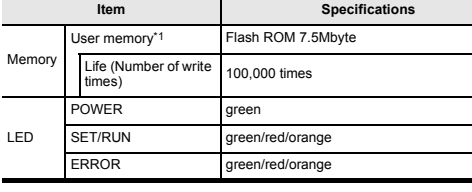

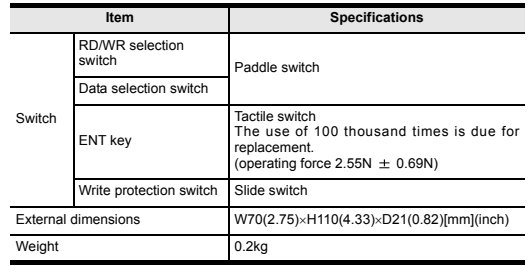

\*1 ROM in which new data can be written without deleting the written data.

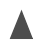

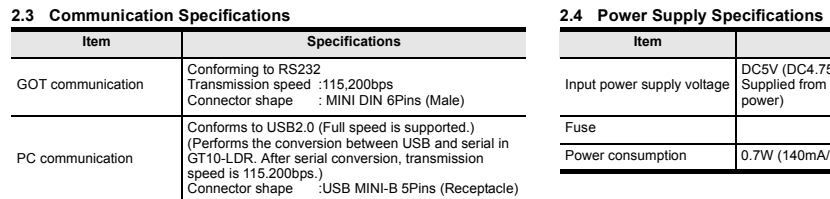

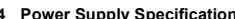

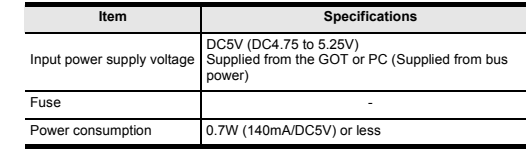

## 7) Write protection switch Switch to prevent the memory loader from being written to the data 8) USB port Connection port with a PC (with protection cap) 9) Reference plate (operating instructions) Described operating instructions of the memory loader 10) Reference plate (error contents) Described lighting status of ERROR LED 11) Transfer cable Cable Cable to be connected with the GOT 12) Strap hole **A** hole to attach a strap 13) Part to be labeled Space to be labeled (created by user) 14) Rating plate (Nameplate) -- **No. Name Specifications**

## **5. LED lighting specification**

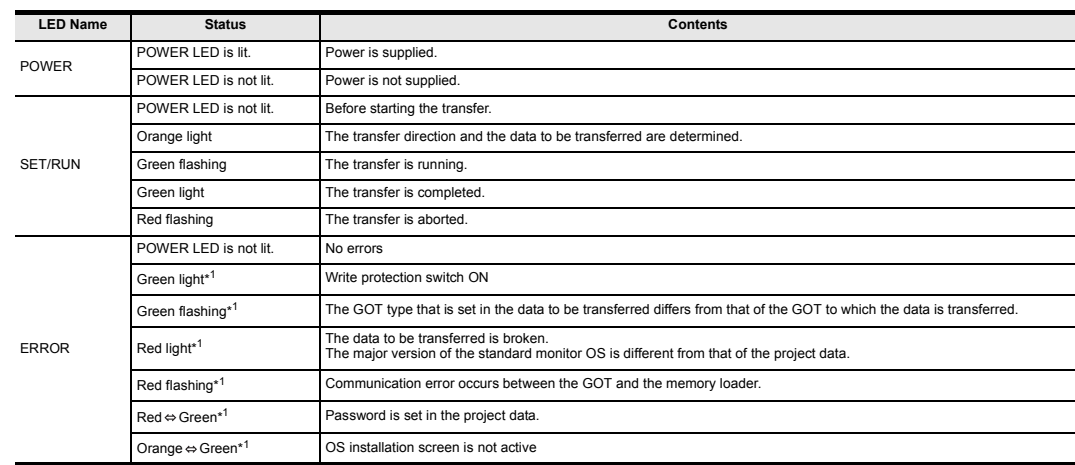

\*1 An error message appears on the GOT screen. Apply remedies according to the display. Refer to the "Chapter 12 Troubleshooting" for details on handling errors.

## **6. Switch operation specification**

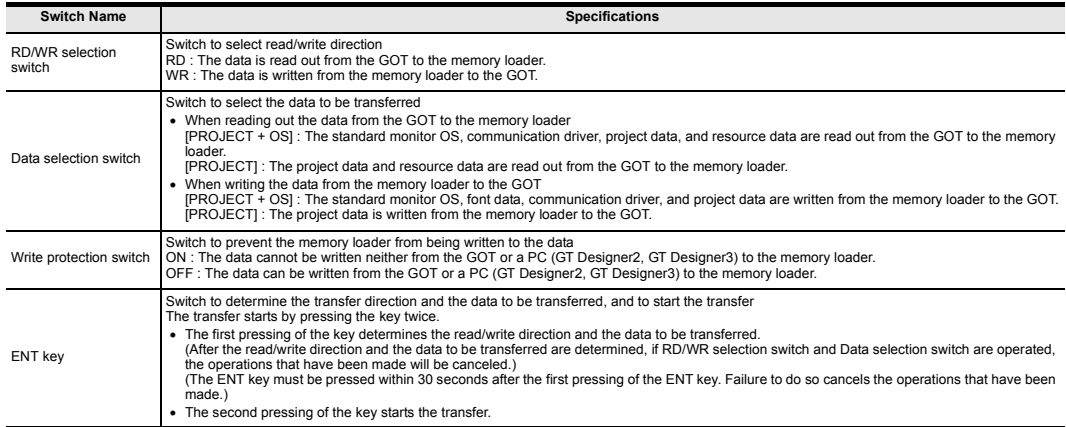

\*1 When the standard monitor OS and communication driver are transferred from the memory loader to the GOT, starting up the GOT with OS installation screen is required.

## **3. External Dimensions**

External Dimensions Cable length<br>External Dimensions Cable length

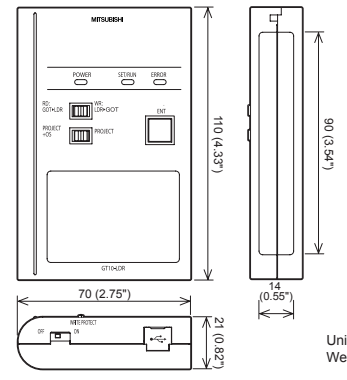

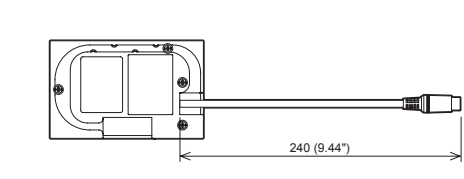

Unit: mm (inch)

Unit: mm (inch) Weight: 0.2kg

## **4. Part Name**

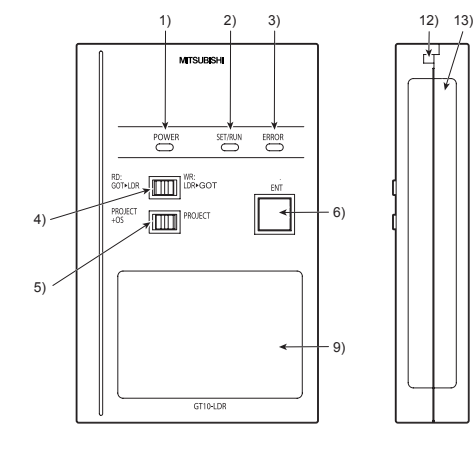

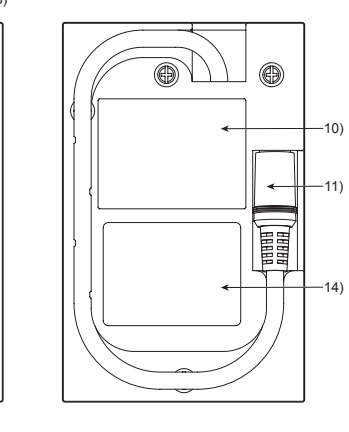

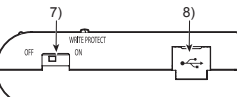

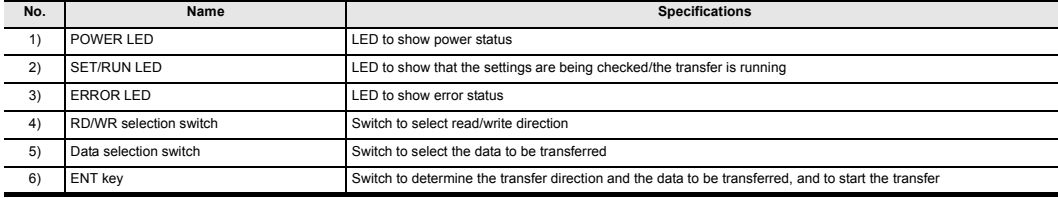

## **7. Function specification**

#### **7.1 Transfer function**

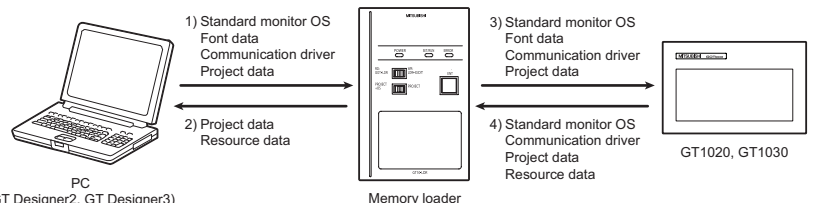

(GT Designer2, GT Designer3)

 $\bigcap$ : Available to transfer  $\vee$  : Unavailable to transfer

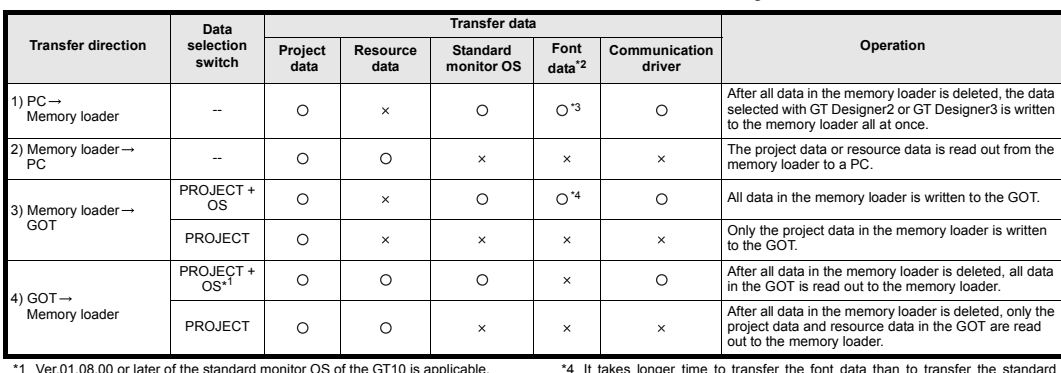

\*2 Ver.01.11.00 or later of the standard monitor OS of the GT10 is applicable.

\*3 Ver. 2.91V or later of GT Designer2 or Ver. 1.01B or later of GT Designer3 are applicable

#### **7.2 Password reset function on the GOT**

When reading out the project data from the memory loader, if the password is set in the project data, password entry screen will appear on the GOT. After entering the password, password is reset by pressing the ENT key on the screen. The data will be transferred from the GOT to the memory loader The operation procedure is described below.

When this function is used, Ver.01.08.00 or later of the standard monitor OS of the GT10 is required.

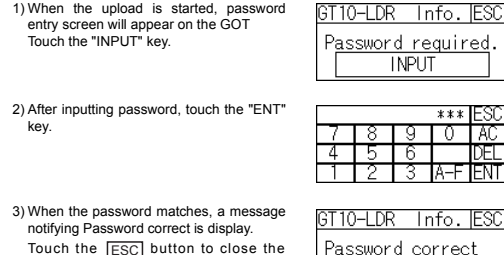

Touch the  $\sqrt{ESC}$  button to close the screen. ESC

When the password does not match, an error message is displayed. If  $\overline{OK}$  button is touch it returns to the password input screen again.

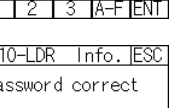

PASSWORD IS

INCORRECT. <u>nk</u>

When this function is used, Ver.01.08.00 or later of the standard monitor OS of the GT10 is required. **DESIGN ACCOUNT** 10-IDR Frror F **Vrong GOT model** onnected Ę Ħ 555 : - 0 Error message on the GOT

monitor OS and communication driver.

error message will appear on the GOT screen. Apply remedies according to the display. Chapter 12 Troubleshooting

the factory.

screen.

**7.3 Error display function**

(It takes approximately 1 minute and 45 seconds to transfer "Standard monitor OS + Communication driver". It takes approximately 8 minutes to transfer "Standard monitor OS + Communication driver + Font data".) Japanese (supporting Europe) is installed in the GT10 before shipment from

It is not necessary to transfer the font data when the used font is not changed.

If an error occurs between the GOT and the memory loader during the transfer, an

Turning OFF and ON the power or touching the screen will close the error message

#### **8. Installation of Driver, Setting Software**

When the communication between a PC (GT Designer2 Ver.2.77F or later, GT Designer3 Ver.1.01B or later) and the memory loader is performed, driver installation, communication port setting is required.

#### **8.1 Driver installation**

When the communication between a PC (GT Designer2, GT Designer3) and the memory loader is performed, driver installation is required. Refer to the following manual for details about driver installation. GT Designer2 Version m Basic Operation/Data Transfer Manual

GT Designer3 Version  $\Box$  Screen Design Manual (Fundamentals)

**8.2 Confirmation of communication port**

#### Windows® XP example follows.

• In Windows® XP, click [ Start ]  $\rightarrow$  [ Settings ]  $\rightarrow$  [ Control Panel ]  $\rightarrow$ [ Performance and Maintenance ]  $\rightarrow$  [ System ]  $\rightarrow$  [ Hardware ]  $\rightarrow$  [ Device Manager (D) I and the window below will be displayed. Please confirm the COM number to which the USB driver is allocated (COM and LPT).

• If using Windows® 98, Windows® 98SE, Windows® Millennium Edition or Windows<sup>®</sup> 2000

A screen that is equivalent to the one below is displayed by clicking [ My<br>Computer ] → [ Control Panel ] → [ System ] → [ Device Manager ] in the menu of the personal compute

• If using Windows® Vista. A screen that is equivalent to the one below is displayed by clicking [ Start  $] \rightarrow$  [ Control Panel ]  $\rightarrow$  [ Device Manager ] in the menu of the personal compute

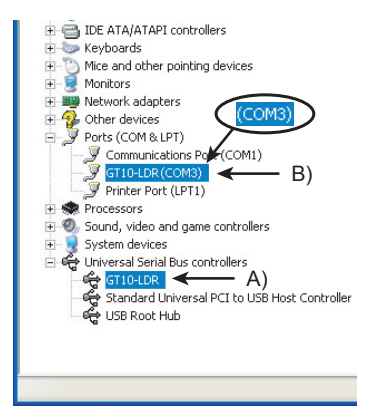

#### **Check following:**

- GT10-LDR is indicated at A).
- GT10-LDR (COM \*) is indicated at B). \* indicates the COM number used in Memory loader.
- 

- Install the GT Designer2 or GT Designer3 again when ! is displayed. Select the GT Designer2 or GT Designer3 COM number as the COM number currently assigned on the screen above.

#### **8.3 Setting GT Designer2**

Click [ Communication ]  $\rightarrow$  [ Communicate with GT10-LDR ]  $\rightarrow$  [ Communication configuration tab 1. Select the same COM number as the COM number of the personal computer when the setting communication port screen appears.

Click [ Update ]

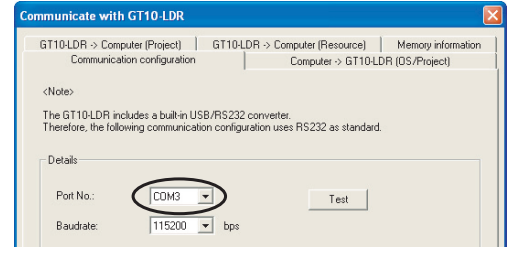

#### **8.4 Setting GT Designer3**

Click [ Communication  $1 \rightarrow$  [ Communicate with GT10-LDR... ] to display the communicate with GT10-LDR screen. Click the [ Communication Configuration... ] tab to display the communication

configuration dialog. Select the same COM number as the COM number of the personal computer when

the setting communication port screen appears. Click [ OK ].

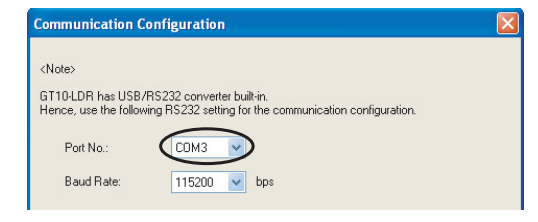

#### **9. Transfer procedures between a PC and the Memory loader**

**9.1 To write the data from a PC (GT Designer2 Ver.2.77F or later, GT Designer3 Ver.1.01B or later) to the memory loader**

The standard monitor OS, communication driver, font data, and project data are written from a PC (GT Designer2, GT Designer3) to the memory loader. The operation procedure is described below.

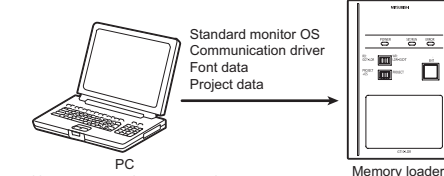

(GT Designer2, GT Designer3)

1) Turn OFF the Write protection switch.

2) Connect a PC (GT Designer2, GT Designer3) to the memory loader with USB cable supplied.

3) Write the data from a PC (GT Designer2, GT Designer3) to the memory loader.

Refer to the following manual for details about operating instructions of GT Designer2 or GT Designer3.

 GT Designer2 Version Basic Operation/Data Transfer Manual GT Designer3 Version <sup>Screen</sup> Design Manual (Fundamentals)

#### **9.2 To read out the data from the memory loader to a PC (GT Designer2 Ver.2.77F or later, GT Designer3 Ver.1.01B or later).**

The project data and resource data are read out from the memory loader to a PC (GT Designer2, GT Designer3). The operation procedure is described below.

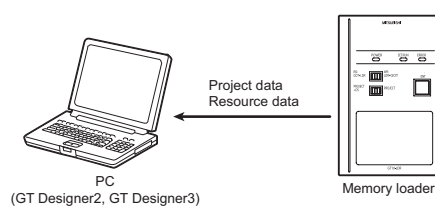

1) Connect a PC (GT Designer2, GT Designer3) to the memory loader with USB cable supplied.

2) Select the data to be uploaded in a PC (GT Designer2, GT Designer3) and read it out from the memory loader

Refer to the following manual for details about operating instructions of GT Designer2 or GT Designer3.

GT Designer2 Version <sub>D</sub> Basic Operation/Data Transfer Manual GT Designer3 Version Screen Design Manual (Fundamentals)

#### **10. To write the data from the Memory loader to the GOT**

The standard monitor OS, communication driver, font data, and project data are written from the memory loader to the GOT. The operation procedure is described below.

#### **10.1 When the Data selection switch is [PROJECT + OS]**

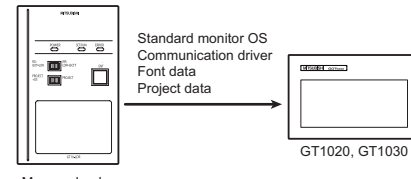

Memory **Inader** 

1) Connect the memory loader to the GOT.

2) Turn ON the GOT by pressing the lower right corner of the GOT. (The GOT startups with OS installation screen.) The OS can be transferred from GT Designer2 Version2 or GT Designer3

Version  $\Box$  without displaying the OS installation screen depending on the combination of the GOT and the standard monitor OS. Refer to the following manual for details about OS installation screen.

#### GT10 User's Manual

3) Set the Data selection switch to [PROJECT + OS] and the RD/WR selection

switch to [WR], and select the data to be transferred and transfer direction. 4) Press the ENT key to determine the data to be transferred and transfer direction.

(SET/RUN LED will be orange.) \*: If the next operation is not performed within 30 seconds after the ENT key is pressed, SET/RUN LED will be unlit, and the operations that have been made will

be canceled. \*: When the Data selection switch or the RD/WR selection switch is operated, after the data to be transferred and the transfer direction are determined, the operations that have been made will be canceled.

- 5) Press the ENT key again to start the transfer. (SET/RUN LED will be green flashing.)
- 6) Turn OFF the GOT and remove the memory loader after the transfer is completed. (SET/RUN LED will be green flashing.)

Refer to the "Chapter 12 Troubleshooting" for details on handling errors during transferring.

## **10.2 When the Data selection switch is [PROJECT]**

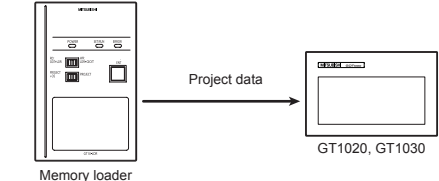

1) Connect the memory loader to the GOT and turn ON the GOT.

2) Set the Data selection switch to [PROJECT] and the RD/WR selection switch to

- [WR], and select the data to be transferred and transfer direction. 3) Press the ENT key to determine the data to be transferred and transfer direction.
- (SET/RUN LED will be orange.) \*: If the next operation is not performed within 30 seconds after the ENT key is
- pressed, SET/RUN LED will be unlit, and the operations that have been made will be canceled. \*: When the Data selection switch or the RD/WR selection switch is operated,
- after the data to be transferred and the transfer direction are determined, the operations that have been made will be canceled.
- 4) Press the ENT key again to start the transfer. (SET/RUN LED will be green flashing.<sup>1</sup>

5) Turn OFF the GOT and remove the memory loader after the transfer is completed. (SET/RUN LED will be green flashing.)

Refer to the "Chapter 12 Troubleshooting" for details on handling errors during transferring.

#### **11. To read out the data from the GOT to the Memory loader**

The standard monitor OS, communication driver, project data, and resource data are read out from the GOT to the memory loader. The operation procedure is described below.

#### **11.1 When the Data selection switch is [PROJECT + OS]**

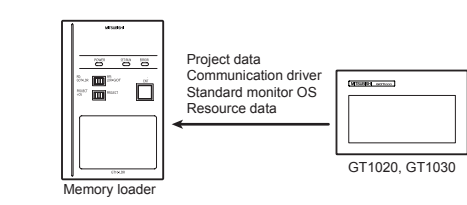

#### 1) Turn OFF the Write protection switch.

- 2) Connect the memory loader to the GOT and turn ON the GOT.
- 3) Set the Data selection switch to [PROJECT + OS] and the RD/WR selection switch to [RD], and select the data to be transferred and transfer direction.
- 4) Press the ENT key to determine the data to be transferred and transfer direction. (SET/RUN LED will be orange.)
- \*: If the next operation is not performed within 30 seconds after the ENT key is pressed, SET/RUN LED will be unlit, and the operations that have been made will be canceled.
- \*: When the Data selection switch or the RD/WR selection switch is operated, after the data to be transferred and the transfer direction are determined, the operations that have been made will be canceled.
- 5) Press the ENT key again to start the transfer. (SET/RUN LED will be green flashing.) 6) Turn OFF the GOT and remove the memory loader after the transfer is
- completed. (SET/RUN LED will be green flashing.)
- Refer to the "Chapter 12 Troubleshooting" for details on handling errors during transferring.

## **11.2 When the Data selection switch is [PROJECT]**

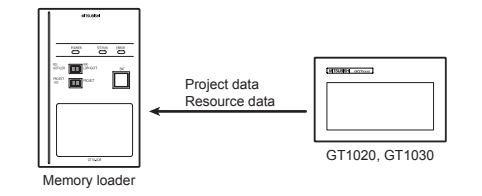

1) Turn OFF the Write protection switch.

- 2) Connect the memory loader to the GOT and turn ON the GOT.
- 3) Set the Data selection switch to [PROJECT] and the RD/WR selection switch to [RD], and select the data to be transferred and transfer direction.
- 4) Press the ENT key to determine the data to be transferred and transfer direction.
- (SET/RUN LED will be orange.) \*: If the next operation is not performed within 30 seconds after the ENT key is
- pressed, SET/RUN LED will be unlit, and the operations that have been made will be canceled.
- \*: When the Data selection switch or the RD/WR selection switch is operated, after the data to be transferred and the transfer direction are determined, the operations that have been made will be canceled.
- 5) Press the ENT key again to start the transfer. (SET/RUN LED will be green flashing.) 6) Turn OFF the GOT and remove the memory loader after the transfer is completed. (SET/RUN LED will be green flashing.)

Refer to the "Chapter 12 Troubleshooting" for details on handling errors during transferring.

## **12. Troubleshooting**

## **12.1 GOT error message**

When communication between the GOT and the memory loader does not work, check the following contents depending on the GOT error messages.

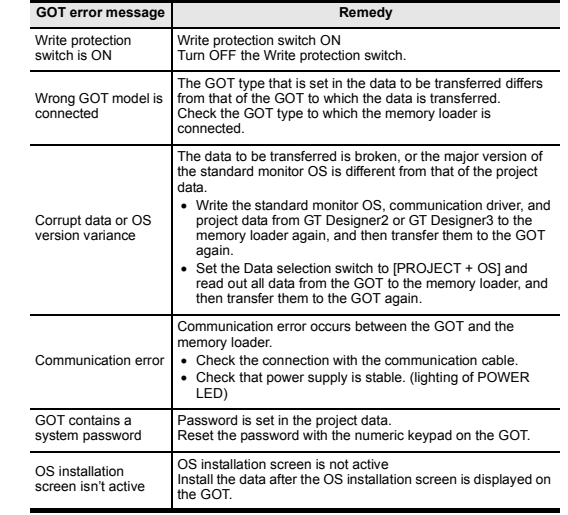

#### **12.2 LED display on the memory loader**

If communication cannot be established between the GOT and a PC using memory loader, confirm the following status by checking display LED in memory loader.

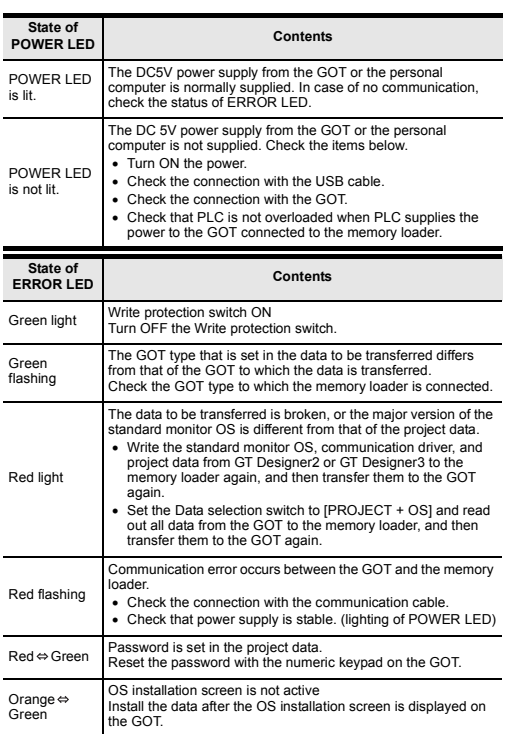

This manual confers no industrial property rights or any rights of any other kind, nor does it confer any patent licenses. Mitsubishi Electric Corporation cannot be held responsible for any problems involving industrial property rights which may occur as a result of using the contents noted in this manual.

#### **Warranty**

Mitsubishi will not be held liable for damage caused by factors found not to be the cause of Mitsubishi; opportunity loss or lost profits caused by faults in the Mitsubishi products; damage, secondary damage, accident compensation caused by special factors unpredictable by Mitsubishi; damages to products other than Mitsubishi products; and to other duties.

# **For safe use**

- This product has been manufactured as a general-purpose part for general industries, and has not been designed or manufactured to be incorporated in a device or system used in purposes related to human life.
- Before using the product for special purposes such as nuclear power, electric power, aerospace, medicine or passenger movement vehicles, consult with Mitsubishi Electric.
- This product has been manufactured under strict quality control. However when installing the product where major accidents or losses could occur if the product fails, install appropriate backup or failsafe functions in the system. •

# **A MITSUBISHI ELECTRIC CORPORATION**

HEAD OFFICE : TOKYO BUILDING, 2-7-3 MARUNOUCHI, CHIYODA-KU, TOKYO 100-8310, JAPAN<br>HIMEJI WORKS : 840, CHIYODA CHO, HIMEJI, JAPAN

# **MITSUBISHI** Changes for the Better GT10-LDR Memory loader USER'S MANUAL anual Number JY997D29501 GOTiooo Date Apr. 2010

Before using this product, please read this manual and the relevant manuals introduced in this manual carefully and pay full attention to safety to handle the

product correctly. The precautions given in this manual are concerned with this product. In this manual, the safety precautions are ranked as "DANGER" and "CAUTION".

• Use the memory loader in the environment that satisfies the general specifications described in GT10 User's manual. Never use the product in areas with excessive dust, oily smoke, conductive dusts, corrosive gas (salt<br>air, Cl2, H2S, SO2 or NO2), flammable gas, vibration or impacts, or exposed<br>to high temperature, condensation, or rain and wind. Not doing so can

Depending on circumstances, procedures indicated by "CAUTION" may also be linked to serious results.

In any case, it is important to follow the directions for usage.

## **MOUNTING PRECAUTIONS ACAUTION**

#### **STARTUP/MAINTENANCE PRECAUTIONS ACAUTION**

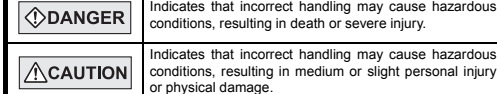

## **ACAUTION DISPOSAL PRECAUTIONS**

**TRANSPORTATION ACAUTION** 

- Do not disassemble or modify the memory loader. Doing so can cause a failure, malfunction, injury or fire.
- Do not touch the conductive and electronic parts of the memory loader directly. Doing so can cause a memory loader malfunction or failure.
- When unplugging the cable connected to the GOT, do not hold and pull the
- cable portion. Doing so can cause the memory loader or cable to be damaged or can cause a malfunction due to a cable connection fault.
- Do not bent at a sharp angle or tie the memory loader cables. Doing so can cause the breaking of the cables.

The following products have shown compliance through direct testing (to the identified<br>standards) and design analysis (forming a technical construction file) to the European<br>Directive for Electromagnetic Compatibility (200 the appropriate documentation. Type :Programmable Controller (Open Type Equipment)

## • When disposing of the product, handle it as industrial waste.

## **PRECAUTIONS**

- Make sure to transport the memory loader and/or relevant unit(s) in the manner they will not be exposed to the impact exceeding the impact resistance described in the general specifications of this manual, as they are pr
- 

#### **2.3 Communication Specifications 2.4 Power**

This note does not guarantee that an entire mechanical module produced in<br>accordance with the contents of this note will comply with the following standards.<br>Compliance to EMC directive for the entire mechanical module sho sales site.

## **Attention**

- This product is designed for use in industrial applications.
- Manufactured by: Mitsubishi Electric Corporation 2-7-3 Marunouchi, Chiyoda-ku, Tokyo 100-8310 Japan Manufactured at: Mitsubishi Electric Corporation Himeji Works 840 Chiyoda-machi, Himeji, Hyogo 670-8677 Japan
- Authorized Representative in the European Community:

# Mitsubishi Electric Europe B.V. Gothaer Str. 8, 40880 Ratingen, Germany.

## **Requirement for Compliance with EMC directive**

For more details please contact the local Mitsubishi Electric sales site.

#### **Associated Manuals**

The following manuals are relevant to this product. When these loose manuals are required, please consult with our local distributor.

## **Bundled Items**

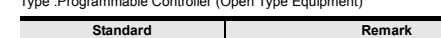

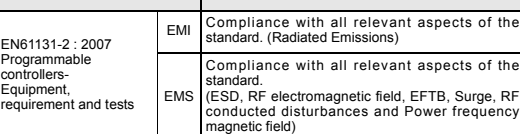

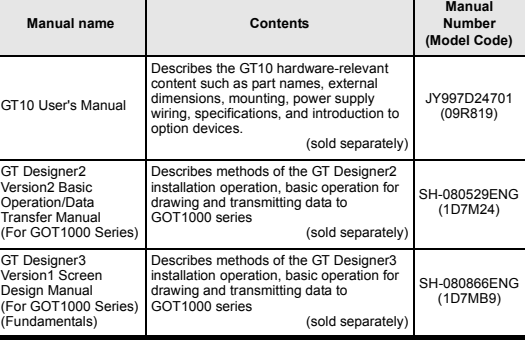

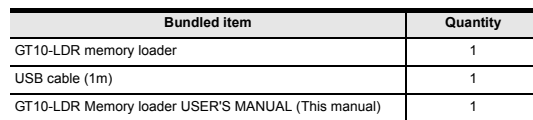

## **1. Overview**

ader is the memory transfer module that reads/writes the data to GT10 or between a PC (GT Designer2 Ver.2.77F or later, GT Designer3 Ver.1.01B or GT10-LDR memory lot later) and GT10-LDR.

## **2. Specifications**

\*1 The wet bulb temperature is 39°C or less.

2 Do not use or store the GOT under pressure higher than the atmospheric pressure of altitude 0m (0ft.). Failure to observe this instruction may cause a malfunction.<br>When the air inside the control panel is purged by press

\*3 This indicates the section of the power supply to which the equipment is assumed to be connected between the public electrical power distribution network and the

machinery within the premises.<br>Category II applies to equipment for which electrical power is supplied from fixed facilities.<br>The surge voltage withstand level for up to the raged voltage of 300 V is 2500 V.

\*4 This index indicates the degree to which conductive material is generated in the environment where the equipment is used.<br>In pollution degree 2, only non-conductive pollution occurs but temporary conductivity may be pro

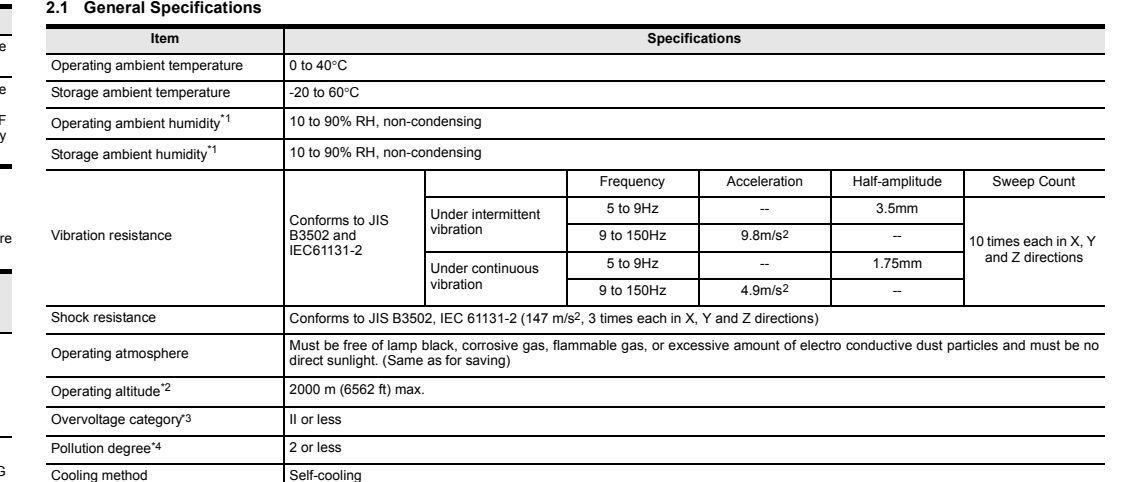

## **2.2 Performance Specifications**

\*1 ROM in which new data can be written without deleting the written data.

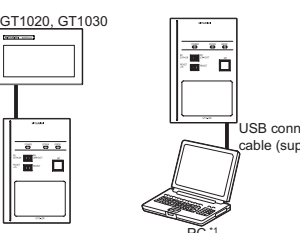

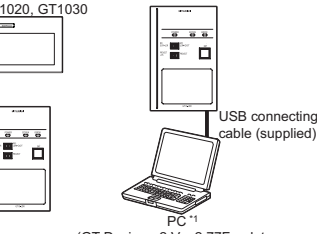

(GT Designer2 Ver.2.77F or later GT Designer3 Ver.1.01B or later)

\*1 When GT10-LDR is connected to a PC via the USB hub, the power supply of the USB hub must be supplied by the AC adopter of the USB hub.<br>GT10-LDR connected to the USB hub may not work properly depending on the PC environ

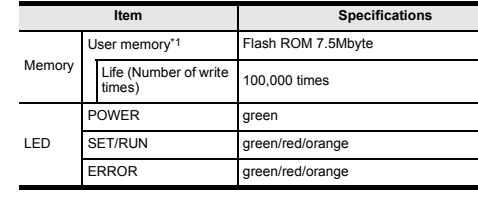

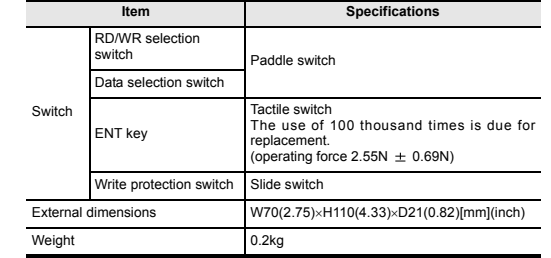

**3. External Dimensions**

**4. Part Name**

1) 2) 3)  $12)$  13)

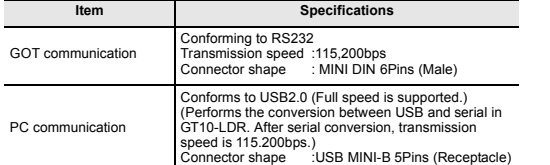

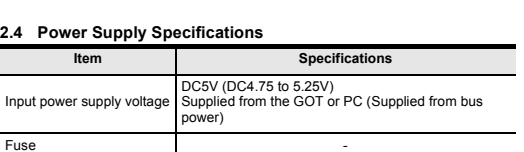

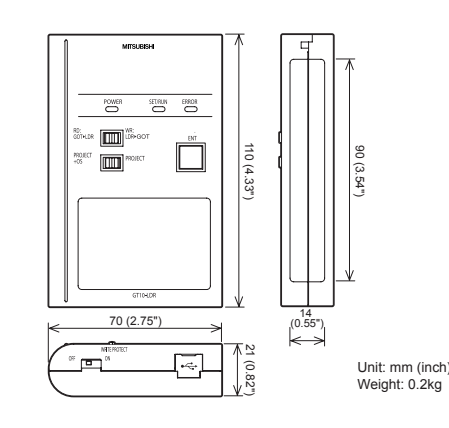

Unit: mm (inch)

Cable length

240 (9.44")

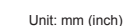

 $\blacksquare$ 

Power consumption 0.7W (140mA/DC5V) or less

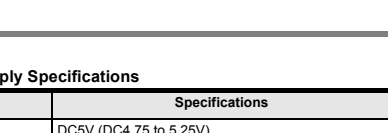

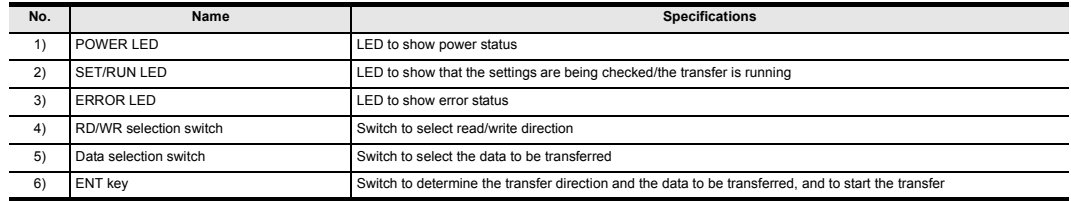

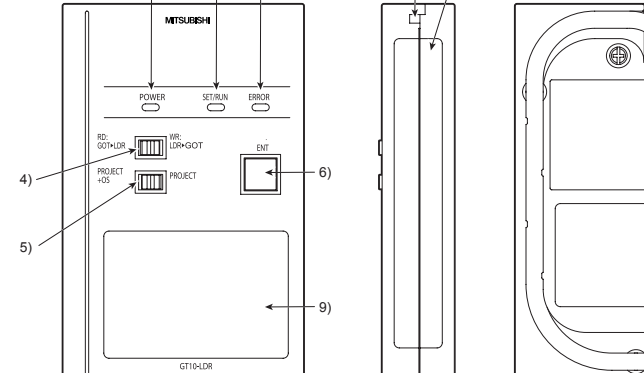

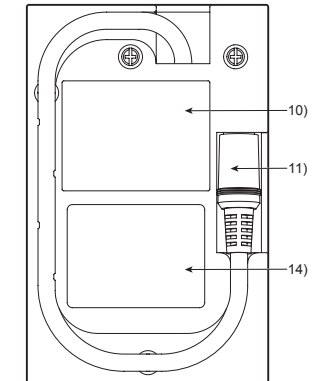

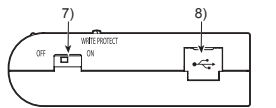

## **5. LED lighting specification**

\*1 An error message appears on the GOT screen. Apply remedies according to the display. Refer to the "Chapter 12 Troubleshooting" for details on handling errors.

## **6. Switch operation specification**

\*1 When the standard monitor OS and communication driver are transferred from the memory loader to the GOT, starting up the GOT with OS installation screen is required.

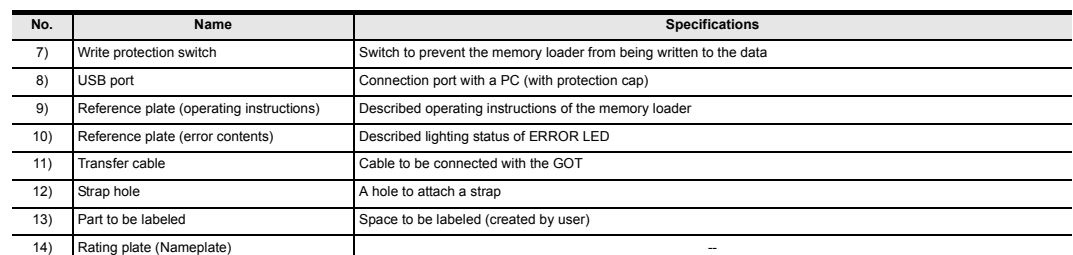

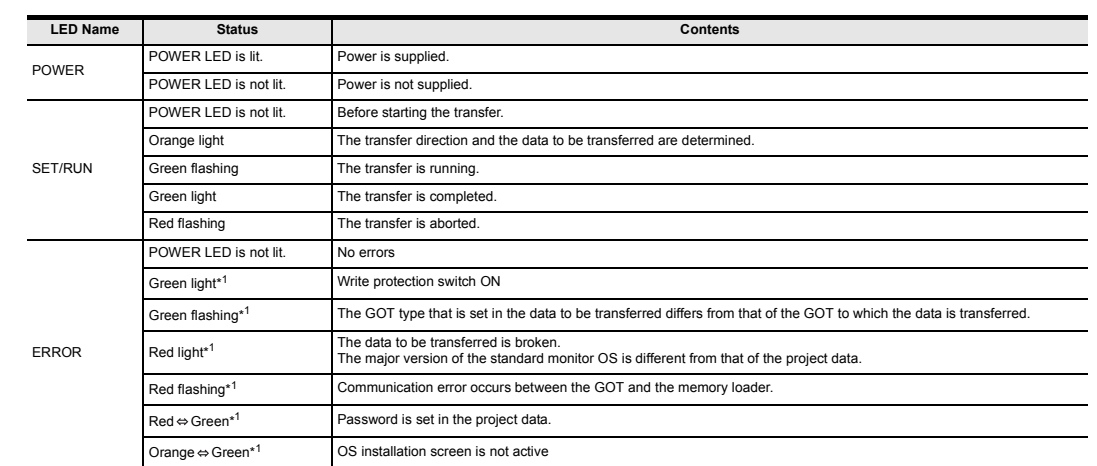

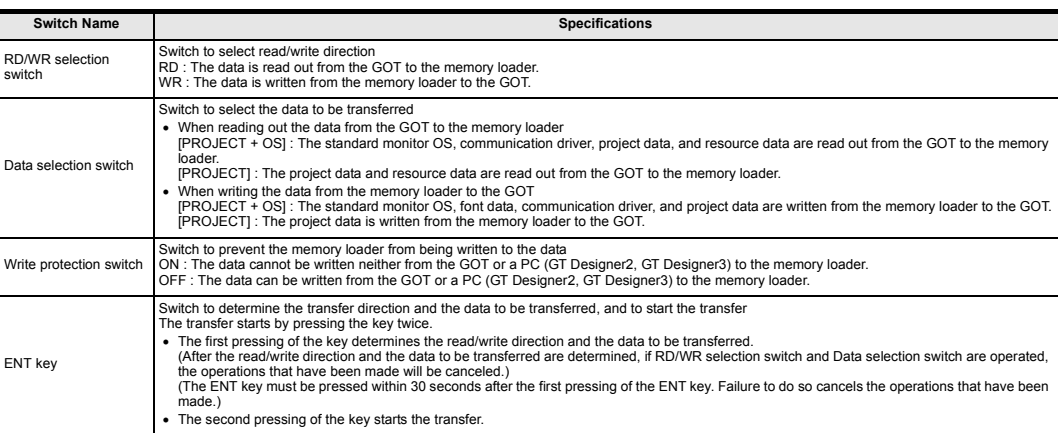

This manual describes the part names, dimensions, mounting, and specifications of the product. Before use, read this manual and manuals of relevant products fully to acquire proficiency in handling and operating the product. Make sure to learn all the product information, safety information, and

precautions. And, store this manual in a safe place so that you can take it out and read it whenever necessary. Always forward it to the end user.

Registration The company name and the product name to be described in this manual are the registered trademarks or trademarks of each company.

Effective Apr. 2010 Specifications are subject to change without notice.

## **Safety Precaution** (Read these precautions before using.)

#### **Warranty**

Mitsubishi will not be held liable for damage caused by factors found not to be<br>the cause of Mitsubishi; opportunity loss or lost profits caused by faults in the<br>Mitsubishi products; damage, secondary damage, accident comp other than Mitsubishi products; and to other duties.

# **For safe use**

- This product has been manufactured as a general-purpose part for general industries, and has not been designed or manufactured to be incorporated in<br>a device or system used in purposes related to human life.<br>Before using the product for special purposes such as nuclear power, electric
- power, aerospace, medicine or passenger movement vehicles, consult with Mitsubishi Electric. •
- This product has been manufactured under strict quality control. However when installing the product where major accidents or losses could occur if the product fails, install appropriate backup or failsafe functions in the system. •

# **A MITSUBISHI ELECTRIC CORPORATION**

HEAD OFFICE : TOKYO BUILDING, 2-7-3 MARUNOUCHI, CHIYODA-KU, TOKYO 100-8310, JAPAN HIMEJI WORKS : 840, CHIYODA CHO, HIMEJI, JAPAN

## **7. Function specification**

3) When the password matches, a message notifying Password correct is display. Touch the  $\boxed{\text{ESC}}$  button to close the

## **7.1 Transfer function**

When the password does not match, an error message is displayed.<br>If  $\overline{OK}$  button is touch it returns to the rd input screen again

\*1 Ver.01.08.00 or later of the standard monitor OS of the GT10 is applicable.

\*2 Ver.01.11.00 or later of the standard monitor OS of the GT10 is applicable. \*3 Ver. 2.91V or later of GT Designer2 or Ver. 1.01B or later of GT Designer3 are

applical

transfer "Standard monitor OS + Communication driver + Font data".) Japanese (supporting Europe) is installed in the GT10 before shipment from

It is not necessary to transfer the font data when the used font is not changed

If an error occurs between the GOT and the memory loader during the transfer, an<br>error message will appear on the GOT screen.<br>Apply remedies according to the display.

the factory.

#### **7.2 Password reset function on the GOT**

When reading out the project data from the memory loader, if the password is set in<br>the project data, password entry screen will appear on the GOT.<br>After entering the password, password is reset by pressing the ENT key on The operation procedure is described below. When this function is used, Ver.01.08.00 or later of the standard monitor OS of the

GT GT Designer2 Version C Basic Operation/Data Transfer Manual GT Designer3 Version Screen Design Manual (Fundamentals)

GT10 is required.

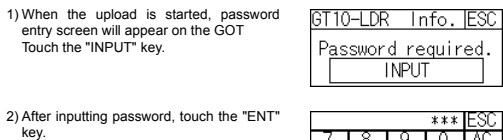

A screen that is equivalent to the one below is displayed by clicking [ My Computer ]  $\rightarrow$  [ Control Panel ]  $\rightarrow$  [ System ]  $\rightarrow$  [ Device Manager ] in the menu of the personal computer.

screen.

Password correct PASSWORD IS INCORRECT.  $\Box$ 

IGT10-LDR Info.IESC

888 ▔

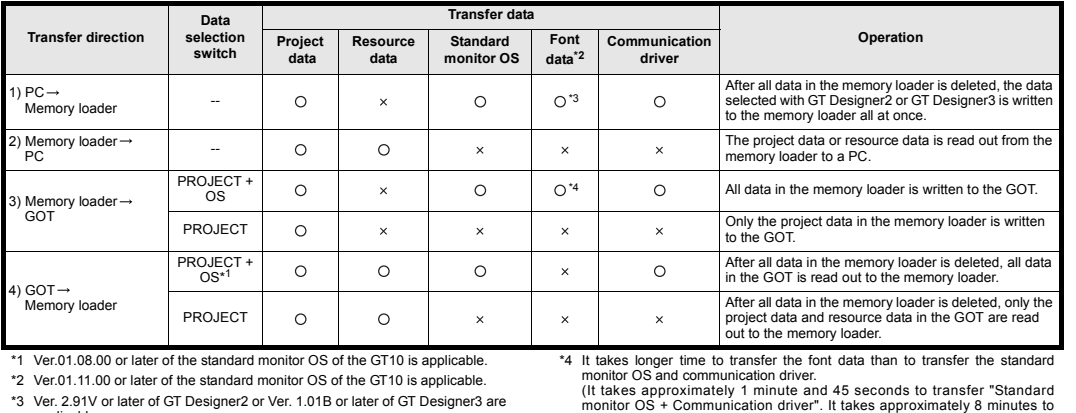

GT10-LDR is indicated at A). - GT10-LDR (COM \*) is indicated at B).

**7.3 Error display function**

Chapter 12 Troubleshooting

Install the GT Designer2 or GT Designer3 again when I is displayed Select the GT Designer2 or GT Designer3 COM number as the COM number currently assigned on the screen above.

Click [ Communication ]  $\rightarrow$  [ Communicate with GT10-LDR ]  $\rightarrow$  [ Communication configuration tab ]. Select the same COM number as the COM number of the personal computer when the setting communication port screen appears.

Turning OFF and ON the power or touching the screen will close the error message

screen.

When this function is used, Ver.01.08.00 or later of the standard monitor OS of the

it10-LDR ong GOT model i

Click [ Communication ] → [ Communicate with GT10-LDR... ] to display the<br>communicate with GT10-LDR screen. Click the [ Communication Configuration... ] tab to display the communication configuration dialog. Select the same COM number as the COM number of the personal computer when the setting communication port screen appears. Click [ OK ].

<Note> GT10-LDR has USB/RS232 converter built-in.<br>Hence, use the following RS232 setting for the communication configuration  $\bigcirc$  COM3  $\bigvee$ Port No Baud Rate  $115200$   $\vee$  bps

GT10 is required.

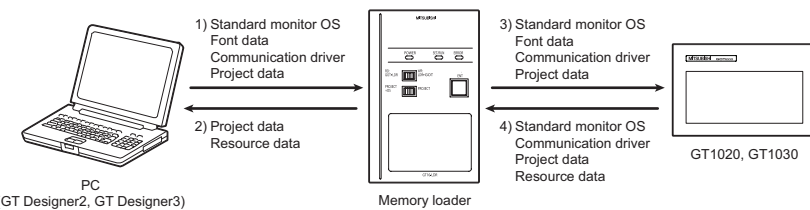

(GT Designer2, GT Designer3)

Version  $\Box$  without displaying the OS installation screen depending on the combination of the GOT and the standard monitor OS.

3) Set the Data selection switch to [PROJECT + OS] and the RD/WR selection switch to [WR], and select the data to be transferred and transfer direction.<br>A) Press the ENT key to determine the data to be transferred and transfer direction

4) Press the ENT key to determine the data to be transferred and transfer direction.<br>(SET/RUN LED will be orange.)<br>\*: If the next operation is not performed within 30 seconds after the ENT key is<br>pressed, SET/RUN LED will

Error message on the GOT

**8. Installation of Driver, Setting Software**

**8.1 Driver installation**

When the communication between a PC (GT Designer2, GT Designer3) and the memory loader is performed, driver installation is required. Refer to the following

• In Windows® XP, click [ Start ]  $\rightarrow$  [ Settings ]  $\rightarrow$  [ Control Panel ]  $\rightarrow$  [ Derformance and Maintenance ]  $\rightarrow$  [ System ]  $\rightarrow$  [ Device Manager (D) ] and the window below will be displayed.<br>Please confirm the COM nu

- 2) Set the Data selection switch to [PROJECT] and the RD/WR selection switch to [WR], and select the data to be transferred and transfer direction.
- \*: If the next operation is not performed within 30 seconds after the ENT key is
- be canceled

manual for details about driver installation.

**8.2 Confirmation of communication port**

When the communication between a PC (GT Designer2 Ver.2.77F or later, GT<br>Designer3 Ver.1.01B or later) and the memory loader is performed, driver<br>installation, communication port setting is required.

Windows® XP example follows.

• If using Windows® 98, Windows® 98SE, Windows® Millennium Edition or

Windows® 2000

**loader**<br>The standard monitor OS, communication driver, project data, and resource data The standard monitor OS, communication driver, project data, and resource data are read out from the GOT to the memory loader. The operation procedure is described below.

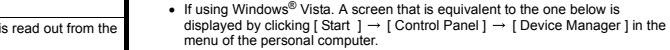

 $\bigcirc$ : Available to transfer  $\times$  : Unavailable to transfe

## **Check following:**

\* indicates the COM number used in Memory loader.

## **8.3 Setting GT Designer2**

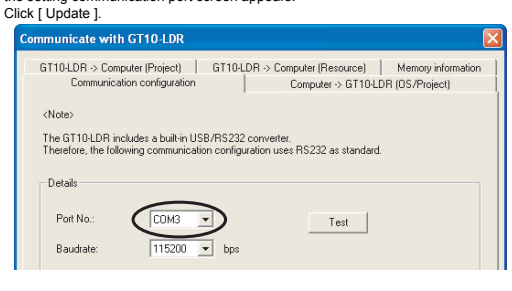

## **8.4 Setting GT Designer3**

the data to be transferred and the transfer direction are determined, the operation that have been made will be canceled. 5) Press the ENT key again to start the transfer. (SET/RUN LED will be green flashing.)

## **9. Transfer procedures between a PC and the Memory loader**

## **9.1 To write the data from a PC (GT Designer2 Ver.2.77F or later, GT Designer3 Ver.1.01B or later) to the memory loader**

The standard monitor OS, communication driver, font data, and project data are<br>written from a PC (GT Designer2, GT Designer3) to the memory loader. The<br>operation procedure is described below.

- 1) Turn OFF the Write protection switch. 2) Connect a PC (GT Designer2, GT Designer3) to the memory loader with USB
- cable supplie 3) Write the data from a PC (GT Designer2, GT Designer3) to the memory loader.

Refer to the following manual for details about operating instructions of GT Designer2 or GT Designer3.

## GT Designer2 Version  $\Box$  Basic Operation/Data Transfer Manual GT Designer3 Version  $\square$  Screen Design Manual (Fundamentals)

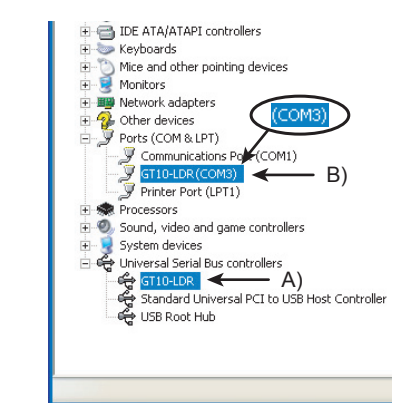

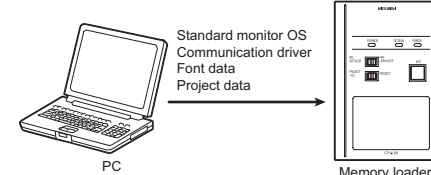

PC (GT Designer2, GT Designer3)

# **9.2 To read out the data from the memory loader to a PC (GT**

**Designer2 Ver.2.77F or later, GT Designer3 Ver.1.01B or later).**

The project data and resource data are read out from the memory loader to a PC (GT Designer2, GT Designer3). The operation procedure is described below.

1) Connect a PC (GT Designer2, GT Designer3) to the memory loader with USB

cable supplied. 2) Select the data to be uploaded in a PC (GT Designer2, GT Designer3) and read it out from the memory loader.

Refer to the following manual for details about operating instructions of GT Designer2 or GT Designer3.

GT Designer2 Version <sub>D</sub> Basic Operation/Data Transfer Manual GT Designer3 Version [ Screen Design Manual (Fundamentals)

**10. To write the data from the Memory loader to the GOT**

The standard monitor OS, communication driver, font data, and project data are written from the memory loader to the GOT. The operation procedure is described below.

**10.1 When the Data selection switch is [PROJECT + OS]**

1) Connect the memory loader to the GOT.

2) Turn ON the GOT by pressing the lower right corner of the GOT. (The GOT startups with OS installation screen.) The OS can be transferred from GT Designer2 Version2 or GT Designer3

Refer to the following manual for details about OS installation screen.

## GT10 User's Manual

be canceled. \*: When the Data selection switch or the RD/WR selection switch is operated, after the data to be transferred and the transfer direction are determined, the operations that have been made will be canceled.

5) Press the ENT key again to start the transfer. (SET/RUN LED will be green

flashing.) 6) Turn OFF the GOT and remove the memory loader after the transfer is completed. (SET/RUN LED will be green flashing.)

Refer to the "Chapter 12 Troubleshooting" for details on handling errors during transferring.

# **10.2 When the Data selection switch is [PROJECT]**

1) Connect the memory loader to the GOT and turn ON the GOT.

3) Press the ENT key to determine the data to be transferred and transfer direction. (SET/RUN LED will be orange.)

pressed. SET/RUN LED will be unlit, and the operations that have been made will

\*: When the Data selection switch or the RD/WR selection switch is operated,

after the data to be transferred and the transfer direction are determined, the operations that have been made will be canceled.

4) Press the ENT key again to start the transfer. (SET/RUN LED will be green

flashing.)

completed. (SET/RUN LED will be green flashing.)

5) Turn OFF the GOT and remove the memory loader after the transfer is

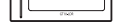

Memory loader

Refer to the "Chapter 12 Troubleshooting" for details on handling errors during transferring.

## **11. To read out the data from the GOT to the Memory**

**11.1 When the Data selection switch is [PROJECT + OS]**

1) Turn OFF the Write protection switch.

# 2) Connect the memory loader to the GOT and turn ON the GOT.

3) Set the Data selection switch to [PROJECT + OS] and the RD/WR selection switch to [RD], and select the data to be transferred and transfer direction.

4) Press the ENT key to determine the data to be transferred and transfer direction.

(SET/RUN LED will be orange.)<br>\*: If the next operation is not performed within 30 seconds after the ENT key is<br>pressed, SET/RUN LED will be unlit, and the operations that have been made will

be canceled.

 $\cdot$ : When the Data selection switch or the RD/WR selection switch is operated

after the data to be transferred and the transfer direction are determined, the operations that have been made will be canceled.

5) Press the ENT key again to start the transfer. (SET/RUN LED will be green

flashing.)

6) Turn OFF the GOT and remove the memory loader after the transfer is completed. (SET/RUN LED will be green flashing.)

Refer to the "Chapter 12 Troubleshooting" for details on handling errors during transferring.

Iter the OS insta the GOT.

This manual confers no industrial property rights or any rights of any other kind,<br>nor does it confer any patent licenses. Mitsubishi Electric Corporation cannot be<br>held responsible for any problems involving industrial pr

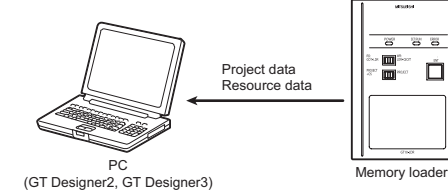

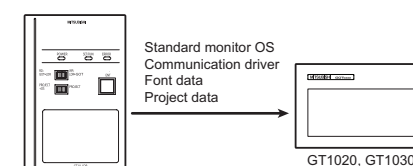

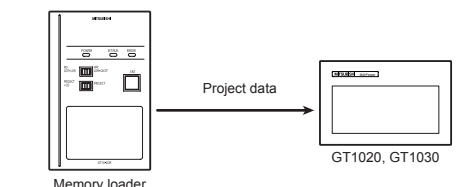

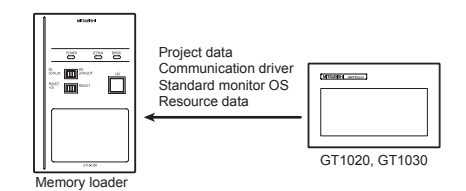

#### **11.2 When the Data selection switch is [PROJECT]**

1) Turn OFF the Write protection switch.

2) Connect the memory loader to the GOT and turn ON the GOT. 3) Set the Data selection switch to [PROJECT] and the RD/WR selection switch to [RD], and select the data to be transferred and transfer direction.

4) Press the ENT key to determine the data to be transferred and transfer direction.<br>
(SET/RUN LED will be orange.)<br>
\*: If the next operation is not performed within 30 seconds after the ENT key is<br>
pressed, SET/RUN LED wi

anceleu.<br>When the Data selection switch or the RD/WR selection switch is operated, after

6) Turn OFF the GOT and remove the memory loader after the transfer is completed. (SET/RUN LED will be green flashing.)

Refer to the "Chapter 12 Troubleshooting" for details on handling errors during

transferring.

## **12. Troubleshooting**

## **12.1 GOT error message**

When communication between the GOT and the memory loader does not work, check the following contents depending on the GOT error messages.

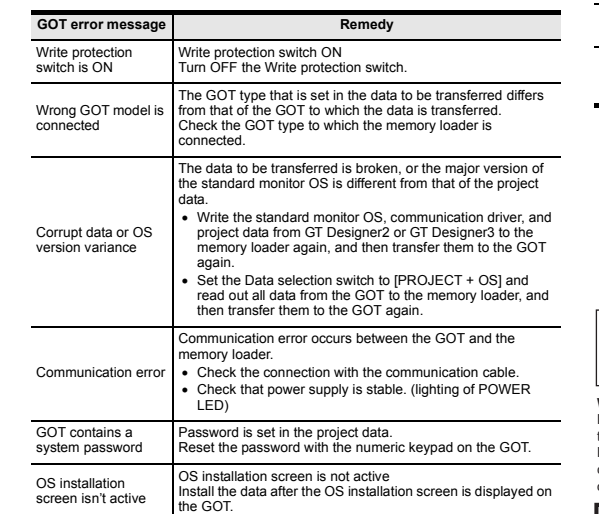

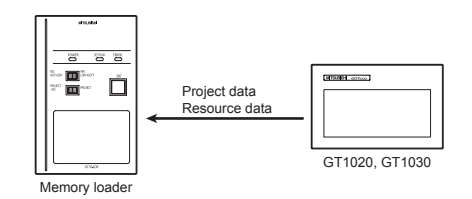

#### **12.2 LED display on the memory loader**

If communication cannot be established between the GOT and a PC using memory loader, confirm the following status by checking display LED in memory loader.

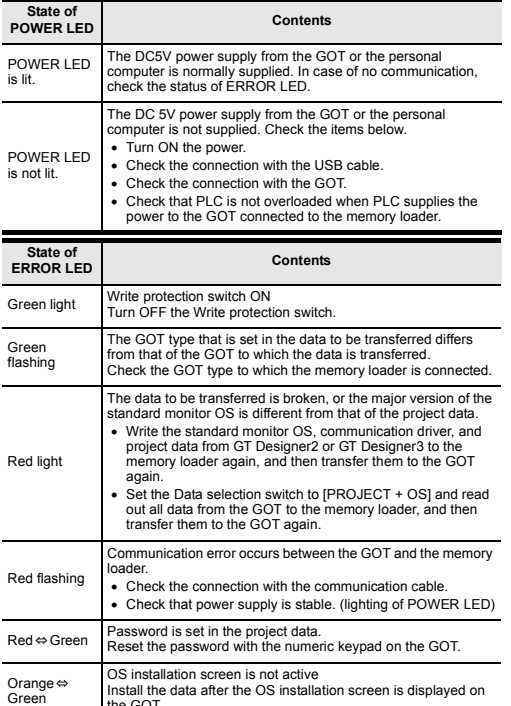